## **Biomeedikumi ruumi 1010 esitlustehnika juhend**

Kalle Kiiranen, 20.08.2020

Arvuti **au1010** on domeeni DOMENIS liige - seega saab logida sisse kõigi selles domeenis kehtivate kasutajanimega. Soovitav on logida anonüümse kasutajanimega "**lektor**" (parool: **iaor**). Oma faile saab arvutisse viia mälupulgaga, vastav USB kaabel on toodud laua peale. Biomeedikumi arvutikasutajad saavad oma faile eelnevalt ka üle võrgu sellesse arvutisse laadida – **\\au1010\Loengud**. Vastava kausta kiirkorraldus "Loengud" on toodud ekraanile.

On võimalik kasutada ka **isiklikku sülearvutit** – esimese rea laua küljes on HDMI-pesaga karbik, kuhu saab ühendada vastava HDMI-kaabli abil oma sülearvuti. Kaabel on sahtlis.

Projektor lülitatakse sisse ja välja puldi **punase nupuga**.

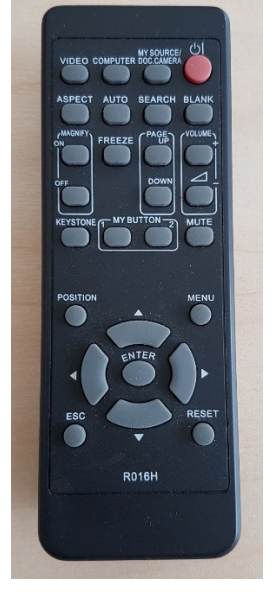

Vaikimisi otsitakse viimati kasutatud seadet. Juhul kui ei tule õiget pilti ette, siis :

- **Arvuti au1010** nupu "Computer" alt **Computer1**
- Laptop nupu "Video" alt **HDMI1**

Teine, aeglasem variant, mille alt otsitakse kõiki seadmeid - nupp .**Search**".

Kui suurel ekraanil on ees "tühi" pilt, siis on ekraanisätingutes ilmselt *Extend* valik (*Presenter view* jaoks). Powerpointi aktiivne slaid ilmub suurele ekraanile "*Slide show*"

valikul. Võib valida ka *Duplicate* – klahvikombinatsiooniga **saab** ette 4 valikuga akna.

Töö lõpetamisel palun **logige arvutist välja (***Sign out***)** ja **sulgege puldiga projektor, vajutades 2x punasele nupule**.

Digitaalsed ruumitehnika juhendid on Ülikooli Arvutiabi wikis : **https://wiki.ut.ee/display/RUJU** - vastav link on ka arvutiekraanil!

**Tehniliste probleemide korral** pöördu Arvutiabi poole: tel.5500, arvutiabi@ut.ee, http://it.ut.ee või Kalle Kiiranen – tel.5152733 , kalle.kiiranen@ut.ee